## 7. Logo Mind Navigator Yetkileri

Netsis entegrasyonlu Logo Mind Navigator yetkilendirme yapısı Merkezi Kimlik Yönetimi üzerindedir. Bu yüzden yetki işlemleri yapılmak istendiğinde Logo Mind Navigator ürününün entegre olduğu Netsis'de Merkezi Kimlik Yönetimi uygulamasına tıklanarak çalıştırılır.

Logo Mind Navigator yetkisi vermeden önce yetki verilmek istenen şirket/şube eşleştirilmesi Merkezi Kimlik Yönetiminde Kullanıcı Eşleme ekranından yapılır. Eşleme, kullanıcı adı filtrelenerek ilgili kullanıcının Sso Kullanıcıları alanından seçildikten sonra eşleme yapılacak şirket/şube seçimi ile Kullanıcı Eşle butonu tıklanarak yapılır.

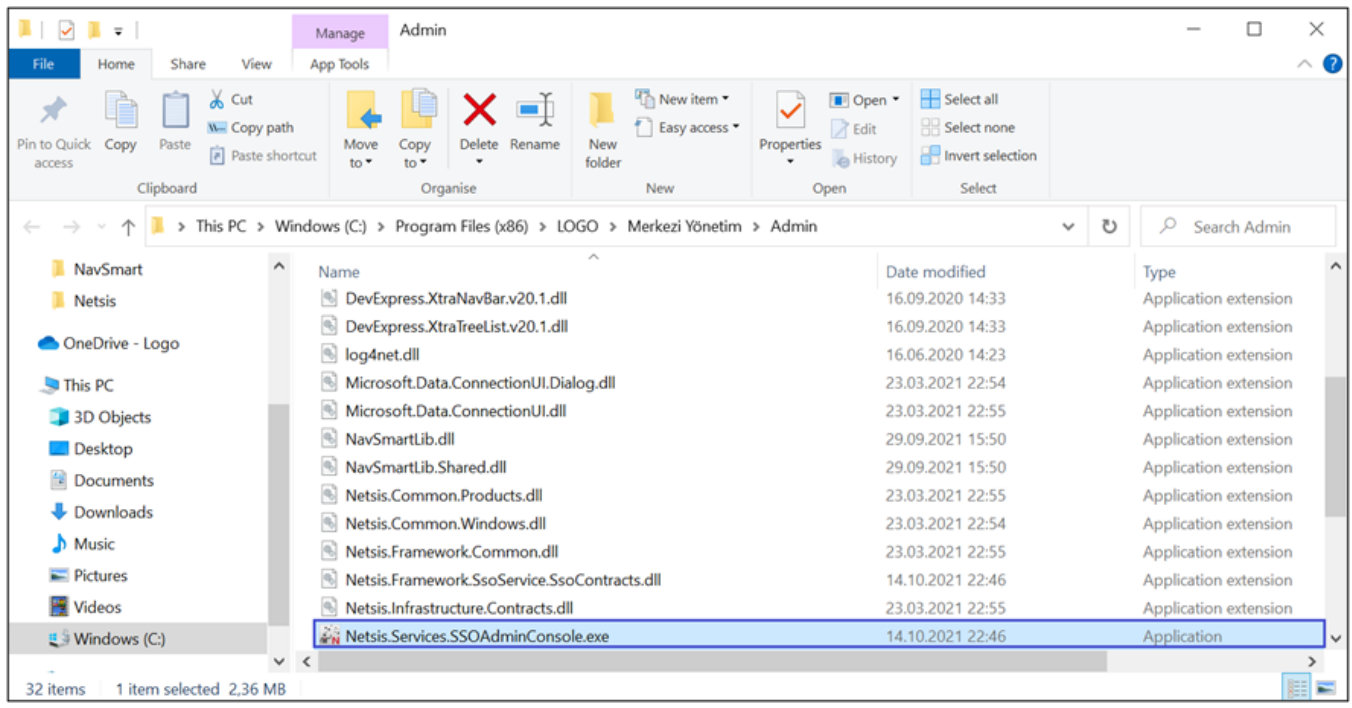

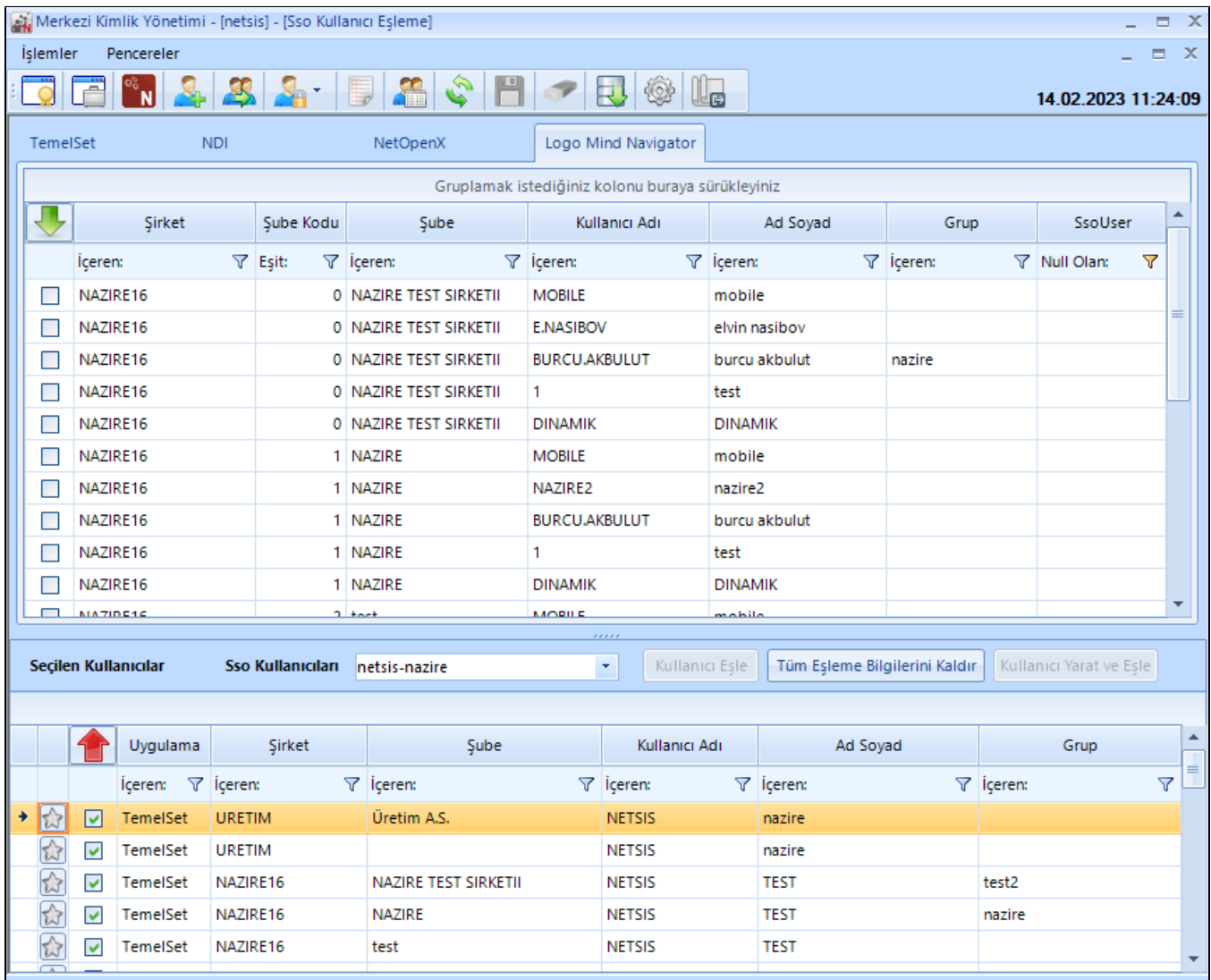

Kullanıcı eşleme işleminden sonra kullanıcıya eşleme yapılan şirket/şube için Navigator yetkileri verilmelidir. Şirket admini kullanıcı ile sso login olup kullanıcı hakları menüsü üzerinden sso kullanıcısı, uygulama ve şirket seçimi yapıldıktan sonra Logo Mind Navigator Yetkileri ekranı görüntülenir.

Excel Add-in'deki hangi menülere erişimin sağlanması isteniyorsa checkbox'lar işaretlenir.

Logo Mind Navigator Admin yetkisi işaretlendiğinde kullanıcı tam yetkili olur. Excel Add-in üzerinde tüm menülere, kullanıcı tanımlı modellere, netsis modellerine ve hazır raporlara yetkisi olur. Logo Mind Navigator Web arayüzünde ise tüm rapor ve klasörlere yetkilidir.

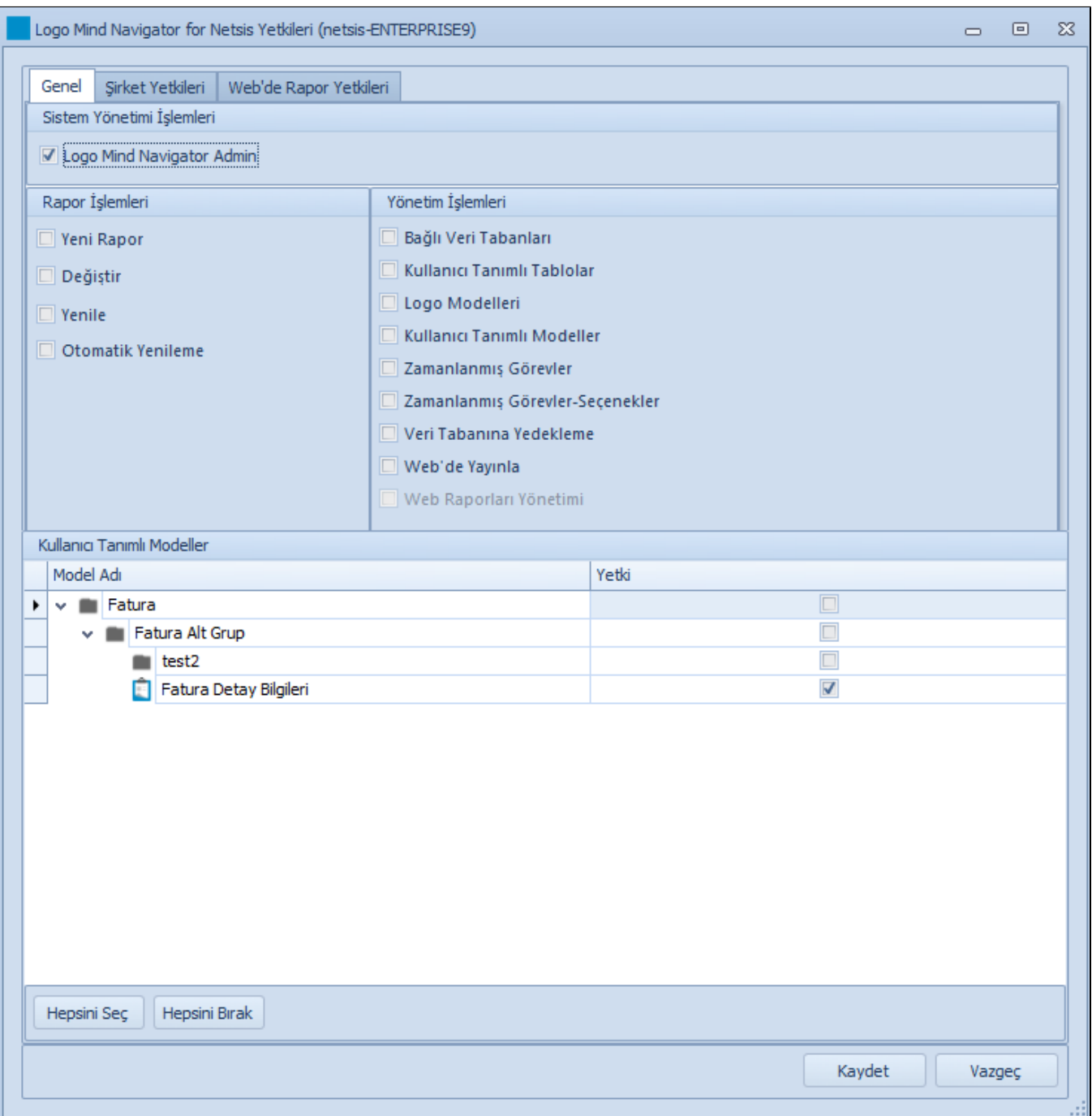

Şirket Yetkileri sekmesinde kullanıcının hangi Netsis modellerine erişmesi isteniyorsa checkbox'lar işaretlenir.

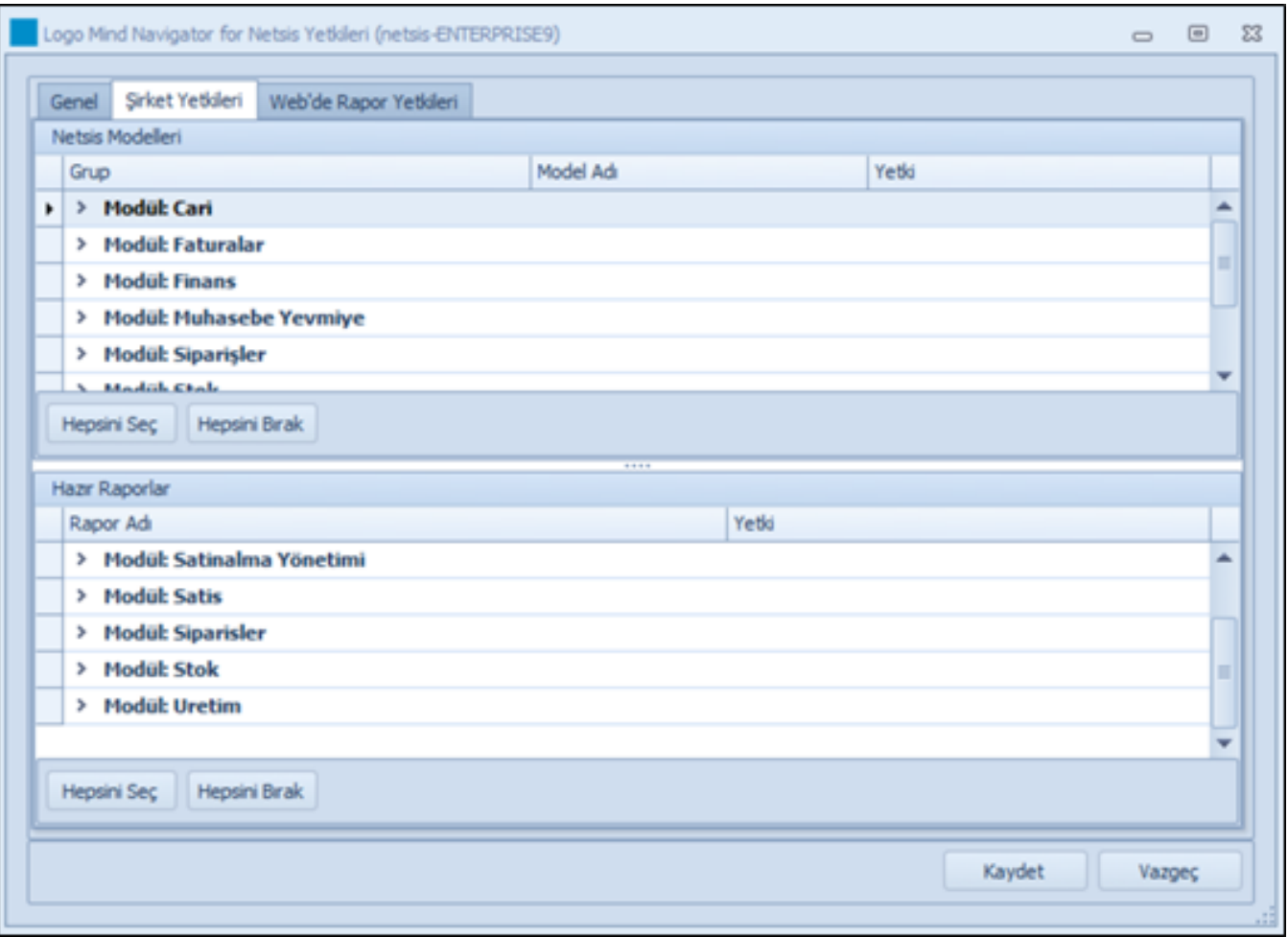

Web'de Rapor Yetkisi sekmesinde kullanıcının hangi web raporlarına yetkisinin olması isteniyorsa checkbox'lar işaretlenir.

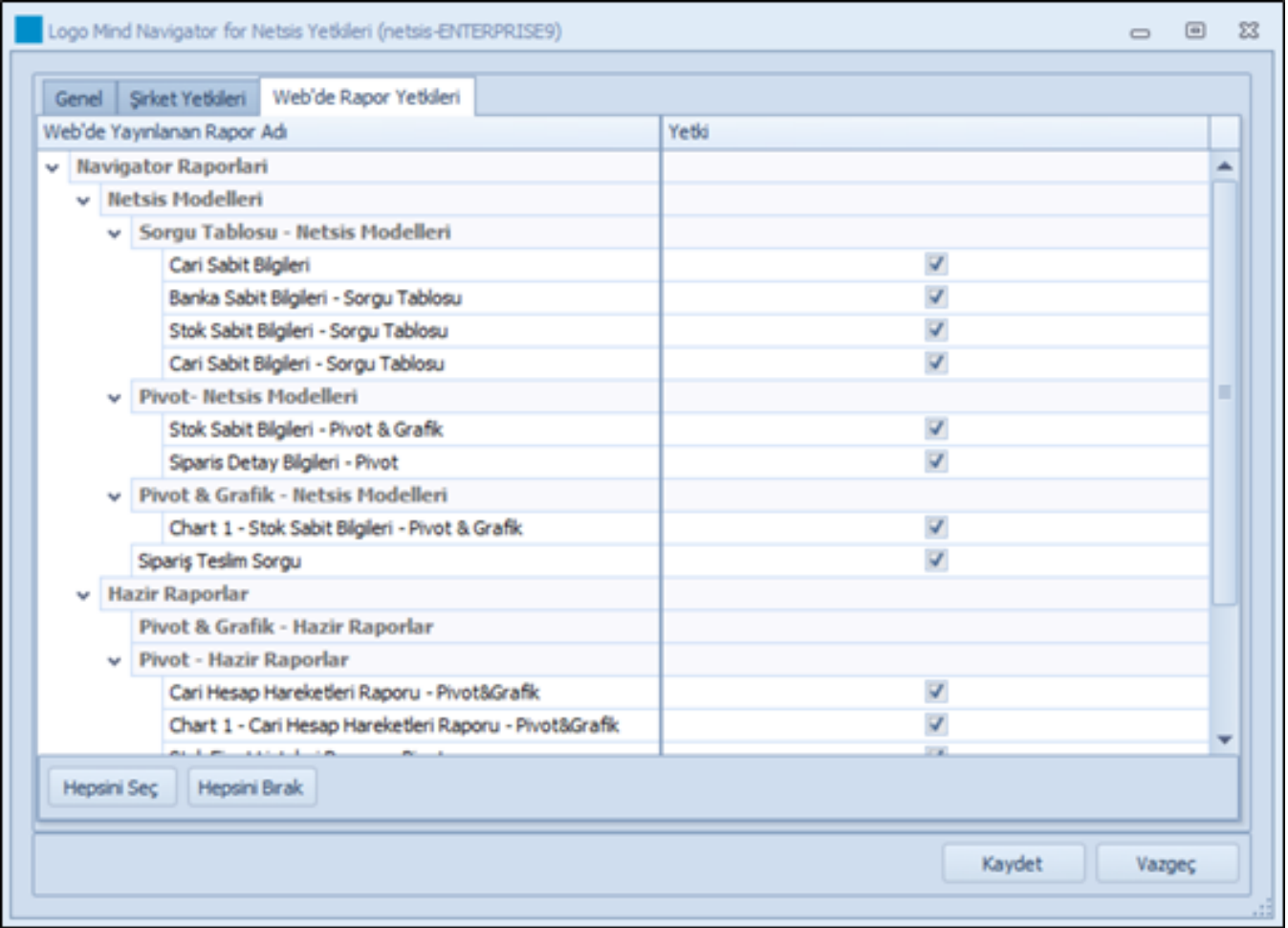

Yetki seçimi tamamlandıktan sonra yetkiler kaydedilir.

Not: Yetkilendirme işleminde Navigator kullanıcısının Temelset için de eşleştirme yapılan şirket/şube için Extend yetkisinin olması beklenir.